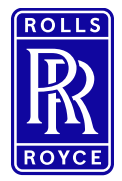

**SAP Ariba eSourcing Instructions: Supplier registration via Request for Proposal** 

# **Table of contents**

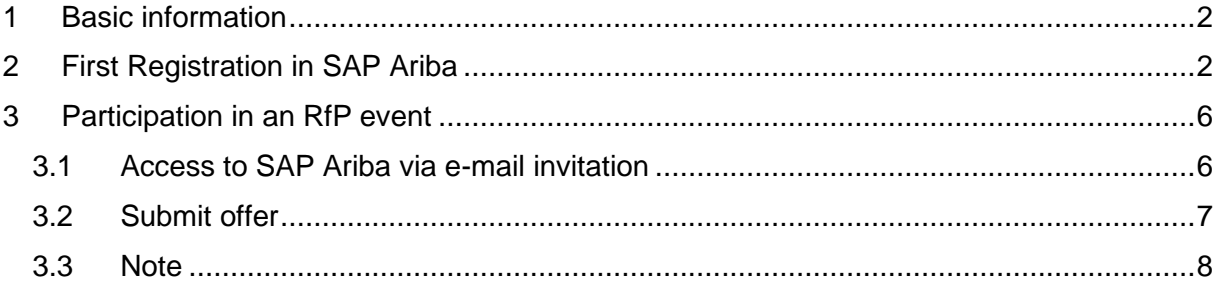

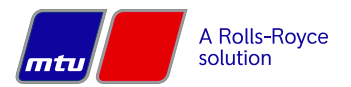

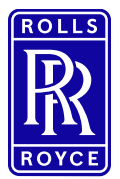

## **Instructions: Supplier registration via Request for Proposal**

### <span id="page-1-0"></span>**1 Basic information**

- All procurement projects are handled via the SAP Ariba Internet platform.
- To participate in a sourcing event (e.g. Request for Information, Request for Proposal, E-Auction), you must be registered as a supplier in Ariba. Registration begins with an invitation from the buyer - see the Registration section.

## <span id="page-1-1"></span>**2 First registration in SAP Ariba**

Registering an Ariba account gives you the ability to view all your customer relationships and business issues at a glance. In addition, you can use your profile to participate in procurement events and contract negotiations, and manage purchase orders, catalogs, and invoices.

#### **Step-by-step guide for new users:**

1. If you are a new user, click Register on the Home page. Then proceed to register an Ariba account to participate in the event.

Rolls-Royce Solutions - TEST

Waksoma, Bayke,

Rolls-Royce Solutions - TEST has registered you on their Ariba Spend Management site and invited you to participate in the following event: Registrierung Englisch Test Anfrage neuer Lieferant. The event starts on Monday, December 12, 2022 at 11:18 AM, Eastern Standard Time and ends on Saturday, December 17, 2022 at 11:18 AM, Eastern Standard Time.

Click Here to access this event. You must register on the Ariba Commerce Cloud or log in using your existing Ariba Commerce Cloud account username and password before you can access this event.

NOTE: This link is only valid for 30 days. Make sure to register on the Ariba Commerce Cloud before the link expires. After you register on the Ariba Commerce Cloud, you can no longer use this link.

If you have questions about this event, contact the final product via telephone at or via e-mail at **a contract to a contract of the contract of the contract of the contract of the contract of the contract of the contract of the contract of the contract of the contract of the contract of the** 

If you do not want to respond to this event, Click Here. You must register on the Ariba Commerce Cloud or log in using your existing Ariba Commerce Cloud account username and password before you can indicate that you do not want to respond to this event.

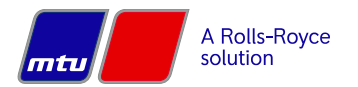

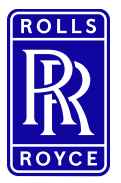

# **Instructions: Supplier registration via Request for Proposal**

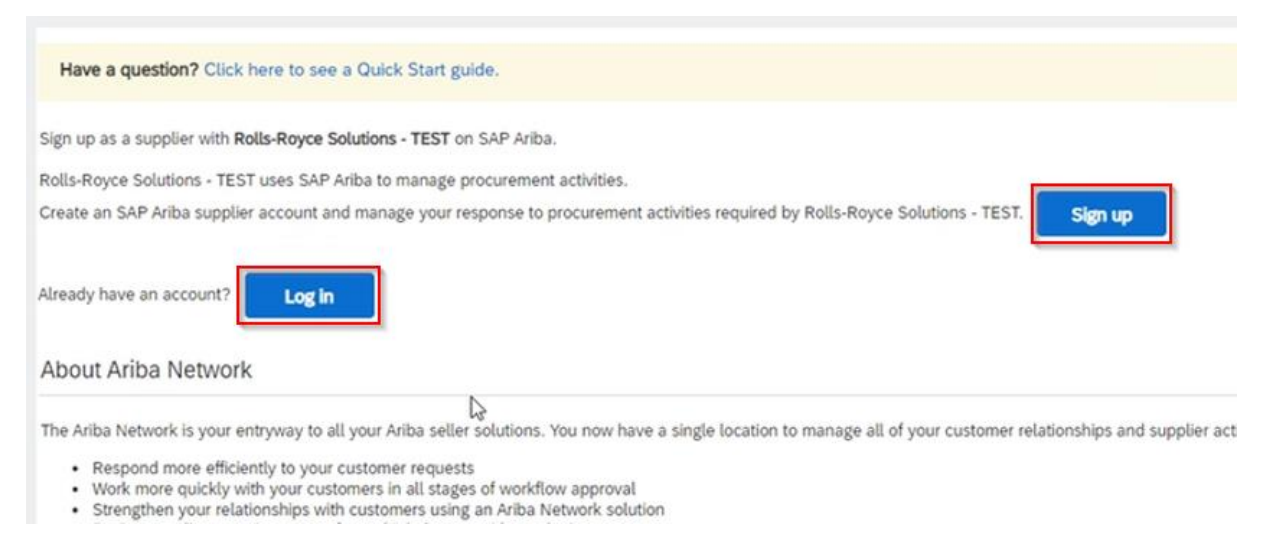

- 2. Create a new user (user ID and password) by clicking "Sign in" or "Log in" with an existing account if your company is already registered.
- 3. Next, the company data must be entered. Mandatory fields are marked with \*.

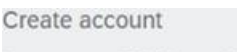

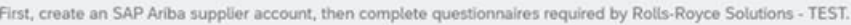

Company information

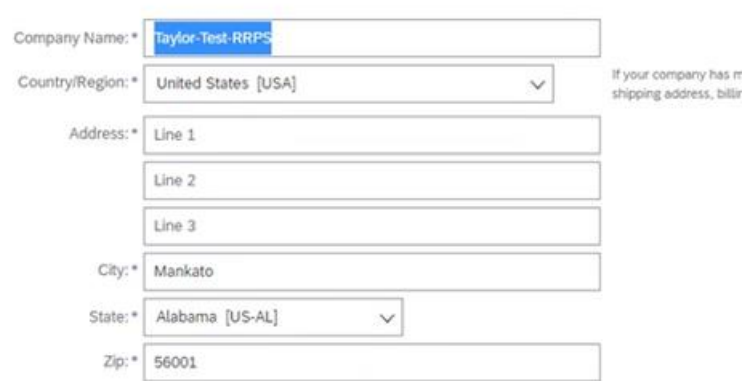

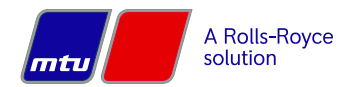

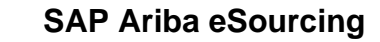

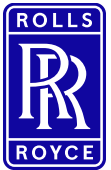

# **Instructions: Supplier registration via Request for Proposal**

#### User account information

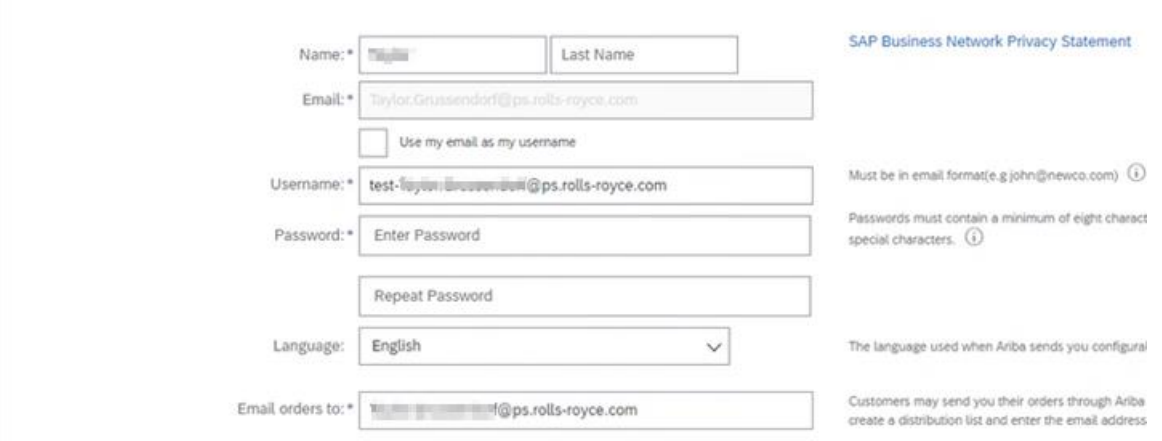

- 4. Assign username and password and check other parameters.
- 5. After that, enter company data, such as product-service category. a. Ex. Services→ Advertising service→ Photography.

Tell us more about your business

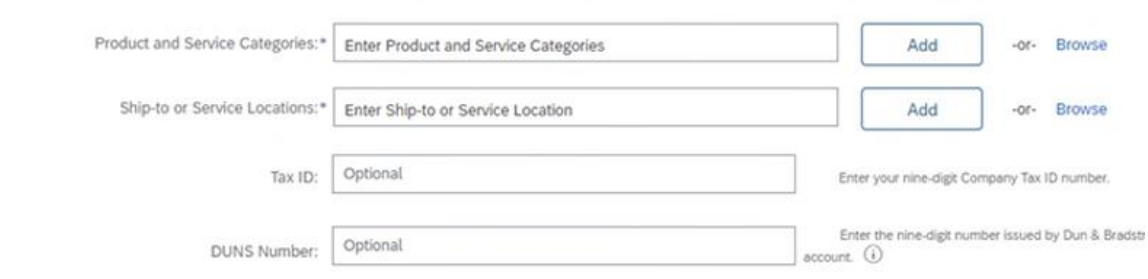

6. "Add" can be used to select from a certain selection.

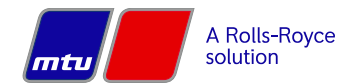

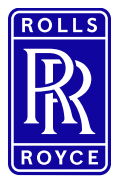

# **Instructions: Supplier registration via Request for Proposal**

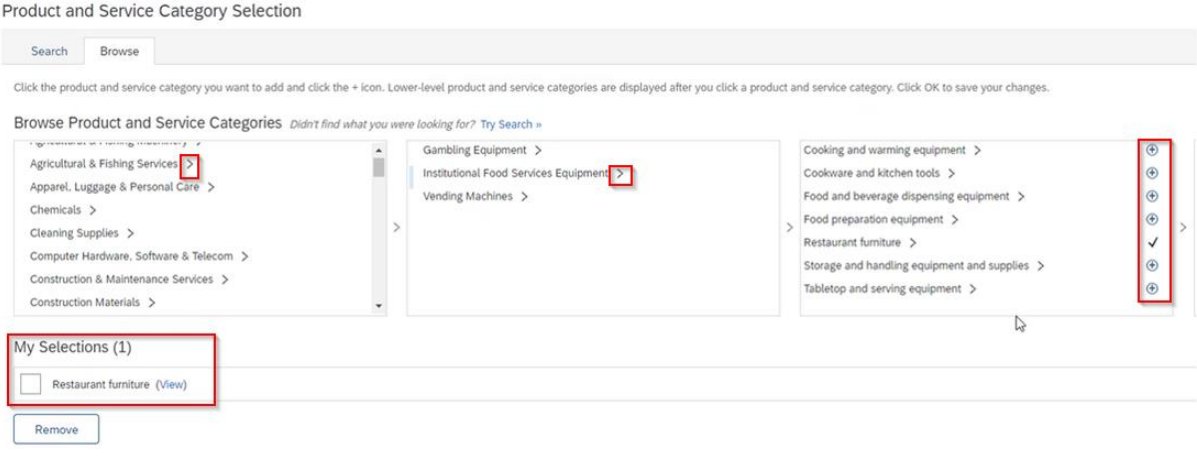

- 7. Mark the selection and click the "Add" button
- 8. Confirm selection again via "OK" button
- 9. Delivery or Service Locations:

Shin-to or Service Location Selection

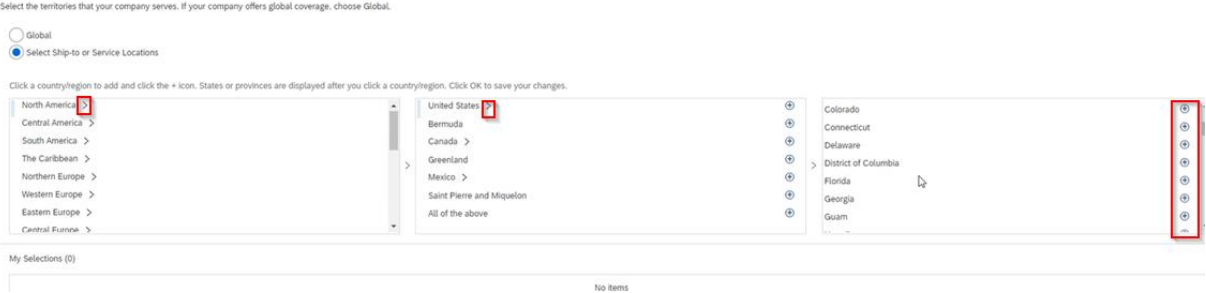

#### 10. Accept terms of use, confidentiality agreement:

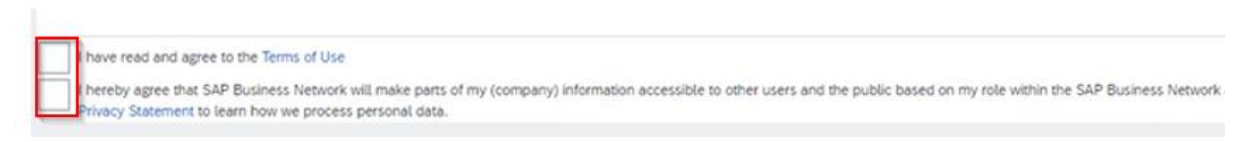

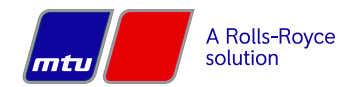

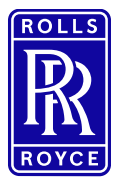

**Instructions: Supplier registration via Request for Proposal**

# <span id="page-5-0"></span>**3 Participation in a RFQ (request for quote).**

### <span id="page-5-1"></span>**3.1 Access to SAP Ariba via email invitation**

- 1. When the buyer invites you to participate in an RfP event, you will receive a systemgenerated email that includes the event title and a direct link to the event.
- 2. Click on the link in the email and log in with your user ID and password<sup>1</sup>. This will take you directly to the RfP.
- 3. **Note:** You can also register directly via the link [supplier.ariba.](http://supplier.ariba.com/)

Rolls-Royce Solutions - TEST

Wednesday, Teacher

Rolls-Royce Solutions - TEST has registered you on their Ariba Spend Management site and invited you to participate in the following event: Registrierung Englisch Test Anfrage neuer Lieferant. The event starts on Monday, December 12, 2022 at 11:18 AM, Eastern Standard Time and ends on Saturday, December 17, 2022 at 11:18 AM, Eastern Standard Time.

Click Here to access this event. You must register on the Ariba Commerce Cloud or log in using your existing Ariba Commerce Cloud account username and password before you can access this event.

NOTE: This link is only valid for 30 days. Make sure to register on the Ariba Commerce Cloud before the link expires. After you register on the Ariba Commerce Cloud, you can no longer use this link.

If you have questions about this event, contact the financial Time via telephone at or via e-mail at **The Conduct Conduct Conduct Conduct Conduct Conduct Conduct Conduct Conduct Conduct Conduct Conduct Conduct Conduct Conduct Conduct Conduct Conduct Conduct Conduct Conduct Conduct Conduct Con** 

If you do not want to respond to this event, Click Here. You must register on the Ariba Commerce Cloud or log in using your existing Ariba Commerce Cloud account username and password before you can indicate that you do not want to respond to this event.

4. After successful login, click on "Ariba Proposals & Questionnaires" to go to the events dashboard and select the appropriate event.

<sup>&</sup>lt;sup>1</sup> See section Registration.

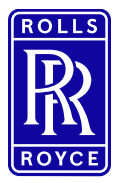

# **Instructions: Supplier registration via Request for Proposal**

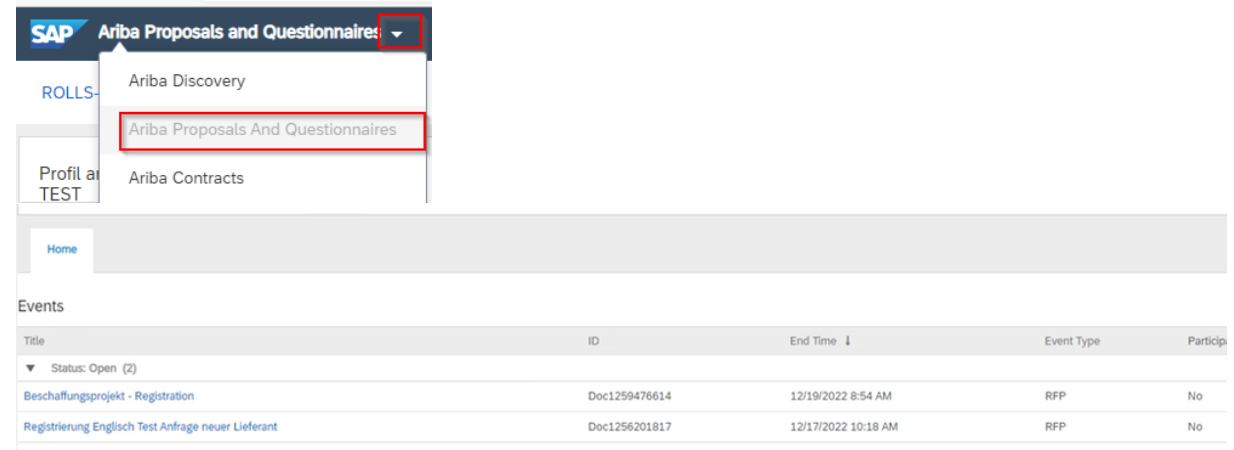

### <span id="page-6-0"></span>**3.2 Submit offer**

- 1. Before you can access the content of the RfP, you must read and accept the preconditions.
- 2. In the upper right corner, you can see how long you have left to participate in the request and submit a quote.
- 3. Under "Project messages" you will find additional information about the request.

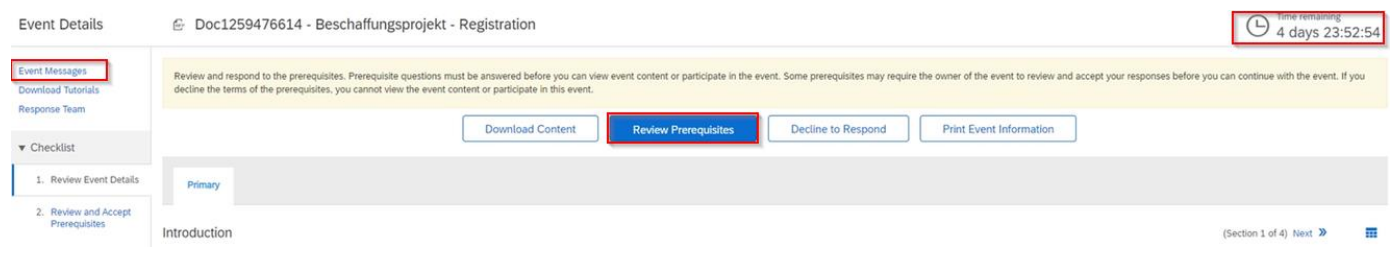

4. After you have accepted the prerequisites, you will be redirected to the content. Here you will then have the opportunity to enter your pricing and upload any additional information.

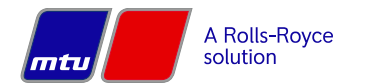

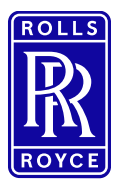

# **Instructions: Supplier registration via Request for Proposal**

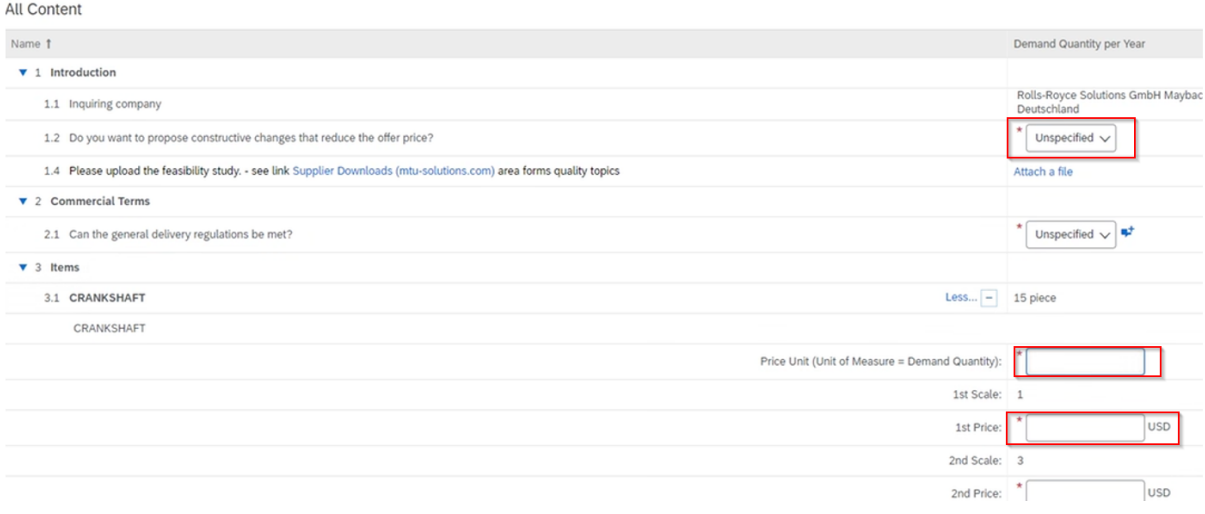

5. After all required information has been entered, please click "Submit Entire Response" to submit your proposal. Note: Clicking "Save Draft" will not submit your response.

#### <span id="page-7-0"></span>**3.3 Note**

The input fields may differ from the illustrations/screenshots shown here due to the individual RfPs.

#### **3.4 Questions or problems with the registration**

If you have any questions, concerns, or issues with registration, please contact the SAP [Help](https://helpcenter.ariba.com/index.html?sap-language=de)  [Center home page \(ariba.com\)](https://helpcenter.ariba.com/index.html?sap-language=de)

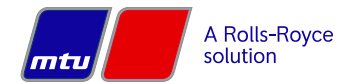